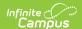

## **MT Data Upload**

Last Modified on 09/05/2024 8:25 am CDT

Upload Layouts | Upload Wizard | Types of Imports | Uploading Files | Retrieve New Student State ID File

Tool Search: MT Data Upload

Districts that do not use Campus to manage their district data can use the State Edition Upload tool to upload files containing their district's student information to the State System. Files uploaded with the tool must conform to the File Specifications noted in the following information.

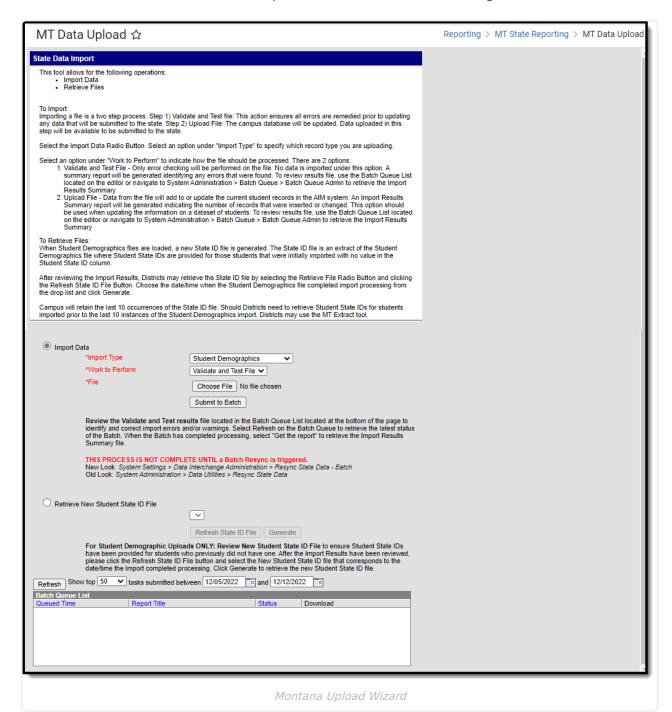

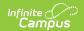

Prior to uploading a file, a calendar for the current year and all required grade levels for that calendar must be setup within the Montana State Edition user interface. If this is not done, an error message will be displayed when an upload is attempted.

Additionally, the upload tool assumes that a School/Year has only one calendar and one schedule structure defined within the State Edition. If multiple calendars or schedule structures are created for that school/year, an error will display when an upload is attempted.

## **Upload Layouts**

See the following pages for detailed information on the available upload layouts.

- Student Demographics
- Student Enrollments
- Program Participation
- Career and Technical Education (CTE)
- Fall Enrollment Count
- Spring Enrollment Count
- English Learner (EL)
- End of Year Attendance Totals
- Section 504 Participation
- Terms of Employment Upload
- Course Upload
- Roster Upload
- Section Upload
- Staff History Upload
- District Assignment Upload
- Section Placement Upload

## **Upload Wizard**

The Upload Wizard provides three actions that can be selected. These actions are chosen in the **Work to Perform** dropdown list.

| Action                  | Description                                                                                                    |
|-------------------------|----------------------------------------------------------------------------------------------------|
| Validate<br>and<br>Test | In this mode the file will be uploaded and all data validation will be performed to ensure that the file conforms to the file specifications section. Additionally, a lookup will be performed on the District, School and Student Number to make sure the named District, School and Students actually exist. No data will change as a result of this |
|                         | action. A report will be generated listing errors and their corresponding line numbers and fields of error.                                                                                                    |

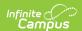

| Action         | Description                                                                                                    |
|----------------|----------------------------------------------------------------------------------------------------|
| Upload<br>File | This mode will insert or update data for each record from the file that has no errors. If a row has an error, it will be displayed in the report generated after the upload completes.                                                                                                    |
|                | When inserting new data, such as at the beginning of a school year, each student record in the file will create a new enrollment record.                                                                                                    |
|                | When updating data that already exists, the enrollment start date will be used to match the enrollment that should be updated. If an enrollment with a matching start date is not found, a new enrollment will be created.                                                                                                    |
|                | When updating the dated enrollment fields Meal Status and Title 1, the dated record that will be changed is the one with an effective date matching the enrollment start date. If none can be found, a new record with that date is created.                                                                                        |
|                | When updating the dated fields, SPED, Special Ed Program, Special Ed Category and Disability, the dated field will be matched to existing SPED data within the enrollment based on the Special Ed Start Date field. If a SPED record with that start date cannot be found, a new record is created with that Special Ed start date. |

# **Types of Imports**

The following is a selection of imports that can be uploaded using the Upload Wizard. Each type will report a different Record Type, noted below.

| Record<br>Type | Import                       | Description                                                      |
|----------------|------------------------------|------------------------------------------------------------------|
| SD             | Student Demographics         | Imports student demographic data                                 |
| EN             | Enrollments                  | Imports student enrollment information                           |
| LP             | English Learner (EL)         | Imports EL-specific data en masse.                               |
| PP             | <b>Program Participation</b> | Imports student participation in school programming              |
| AF             | Fall Enrollment Count        | Imports attendance data for the Fall reporting period            |
| AS             | Spring Enrollment Count      | Imports attendance data for the Spring reporting period          |
| AA             | <b>EOY Attendance Totals</b> | Imports data on students who were enrolled for at least one day. |
| СТ             | Fall CTE                     | Imports career and technical education information               |
| CE             | CTE End of Year              | Imports career and technical education information               |
| 504            | Section 504 Placement        | Imports Section 504 placement information                        |
| TE             | Terms of Employment          | Imports staff employment and assignment data.                    |

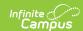

| Record<br>Type | Import              | Description                                    |
|----------------|---------------------|------------------------------------------------|
| CU             | Course              | Imports course data.                           |
| SU             | Section             | Imports course data.                           |
| RU             | Roster              | Imports roster data.                           |
| SH             | Staff History       | Imports course data.                           |
| SP             | Section Placement   | Import section schedule placement.             |
| DA             | District Assignment | Imports staff demographic and assignment data. |

## **Uploading Files**

- 1. Select the desired **Import Type** from the dropdown list.
- 2. Select the appropriate action as defined above in the Work to Perform dropdown list.
- 3. Locate the file to upload by selecting the **Browse** button in the File field.

The Validation Report is available in the Batch Queue once the file has completed the upload. Users can access the report by selecting the **Get Report** icon in the Batch Queue Detail editor.

- 4. Initiate upload of the file by selecting the **Submit to Batch** button. Selecting this will send the extract to the Batch Queue where it will generate in the background when the system is able to process the request.
- 5. Access the upload verification report by clicking the **Get the report** link in the Batch Queue List. Users can also access the report by heading to the Batch Queue Admin tool or by selecting the link within the Notifications message that appears once the extract is generated.

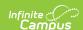

#### Results:

File Name: SD 09162010.tsv

Processing Started Time: Thu Sep 16 14:44:48 CDT 2010. Processing Finished Time: Thu Sep 16 14:44:48 CDT 2010.

Total Time To Process File: 0 seconds.

0 Records Inserted.

0 Records Changed.

0 Records Deleted.

0 Records No Changes.

Error Count:0 Warning Count:0

Error Detail:

Line Number Error Message Content

No Errors

Warning Detail:

Line Number Warning Message Content

No Warnings

Upload Confirmation

### **Retrieve New Student State ID File**

When importing Student Demographic data, any students who were imported but did not have a Student State ID value within the import file were automatically given one during the import process. The **Retrieve New Student State ID File** option allows users to review these new Student State IDs for the last 10 Student Demographic imports. The **Refresh State ID File** button refreshes the Student State IDs drop list and allows users to retrieve the latest Student State ID files.

This option is only relevant to users importing Student Demographics files. If you are importing via any other Import Type, ignore this functionality as it does not pertain to your imported data.

For more information about this process, see the Retrieving New Student State ID Files section of the Student Demographics Upload article.

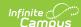

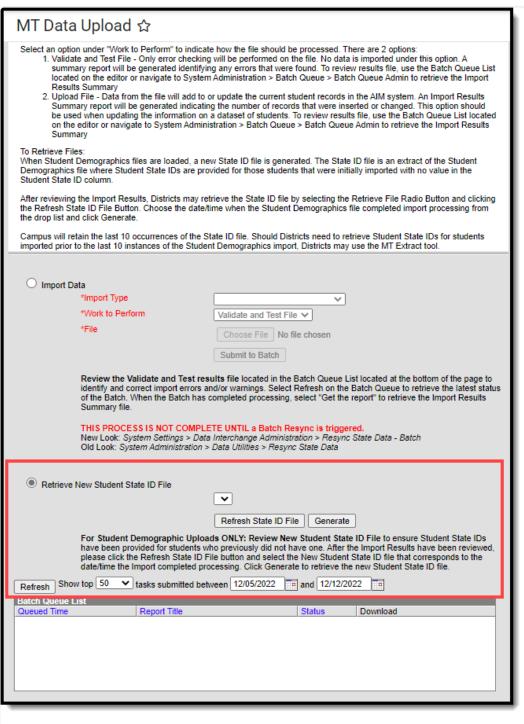

Retrieve New Student State ID File